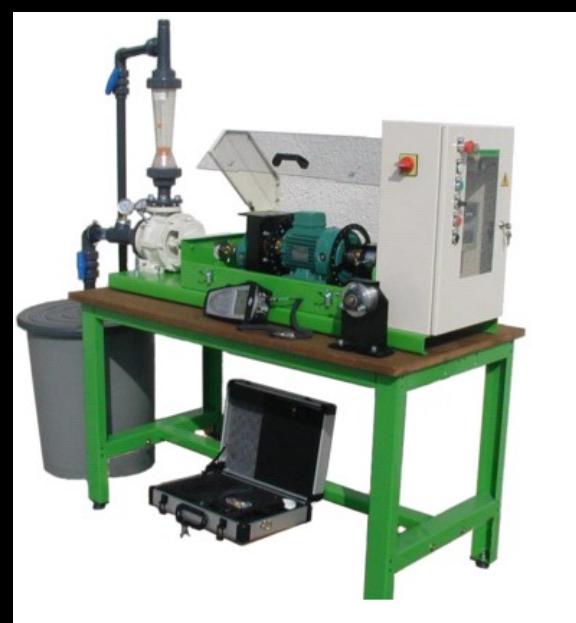

# Aide logiciel e-Diag

- **[Généralités e-Diag](#page-1-0)**
- **[2-1 Lancement du logiciel](#page-2-0)**

**[2-2 Monitoring -](#page-3-0) Visualisation des équipements, points de mesure, paramètres** 

- **[Chargement](#page-6-0) d'une ronde / [Déchargement](#page-9-0)**
- **[Comment effectuer une ronde](#page-10-0)**
- **[Analyse des mesures](#page-12-0)**

#### <span id="page-1-0"></span>**1 - Généralités e-Diag**

DIVA est un logiciel de supervision d'un parc machines dédié à la maintenance. Il traite les informations collectées de manière périodique (« Off Line ») ou/et en continu (« On Line »). Ces informations peuvent être des mesures de vibration, des résultats d'analyses d'huile ou des paramètres du procédé.

Les informations nécessaires à l'application proviennent d'une part d'une base de données décrivant, l'usine, les ateliers, les emplacements , les points de mesure, le type de mesure à effectuer et les seuils de contrôle (l'architecture de cette base est donnée en annexe) . Elles proviennent d'autre part des mesures effectuées sur les machines (au cours de rondes) à l'aide d'un collecteur : Le Movipack

#### **Démarche pour effectuer une mesure**  $\qquad \qquad Qu'est ce qu'une ronde$

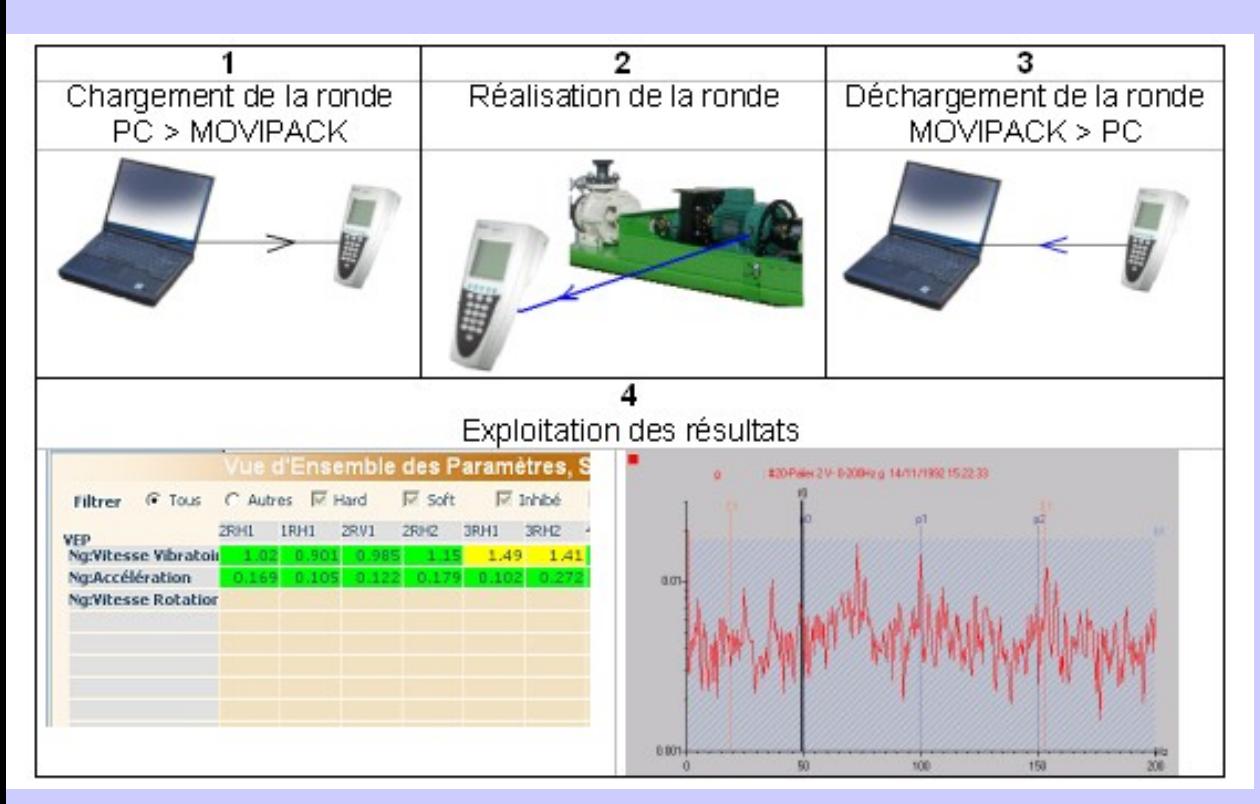

La RONDE est le nom donné au circuit suivi par le technicien de maintenance qui passe d'une machine à l'autre pour effectuer la prise de mesures par le collecteur. Chaque point de mesure comporte un paramétrage qui lui est propre, et donné depuis la base e-Diag.

#### **Création d'une ronde**

On choisit les emplacements (machines) à intégrer dans la ronde, Tous les points de mesure préalablement définis et les mesures associées seront systématiquement intégrés. Voir documentation du logiciel.

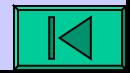

<span id="page-2-0"></span>**2 –1 Lancement du logiciel eDiag**

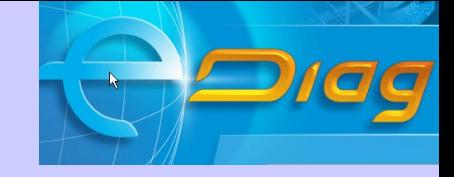

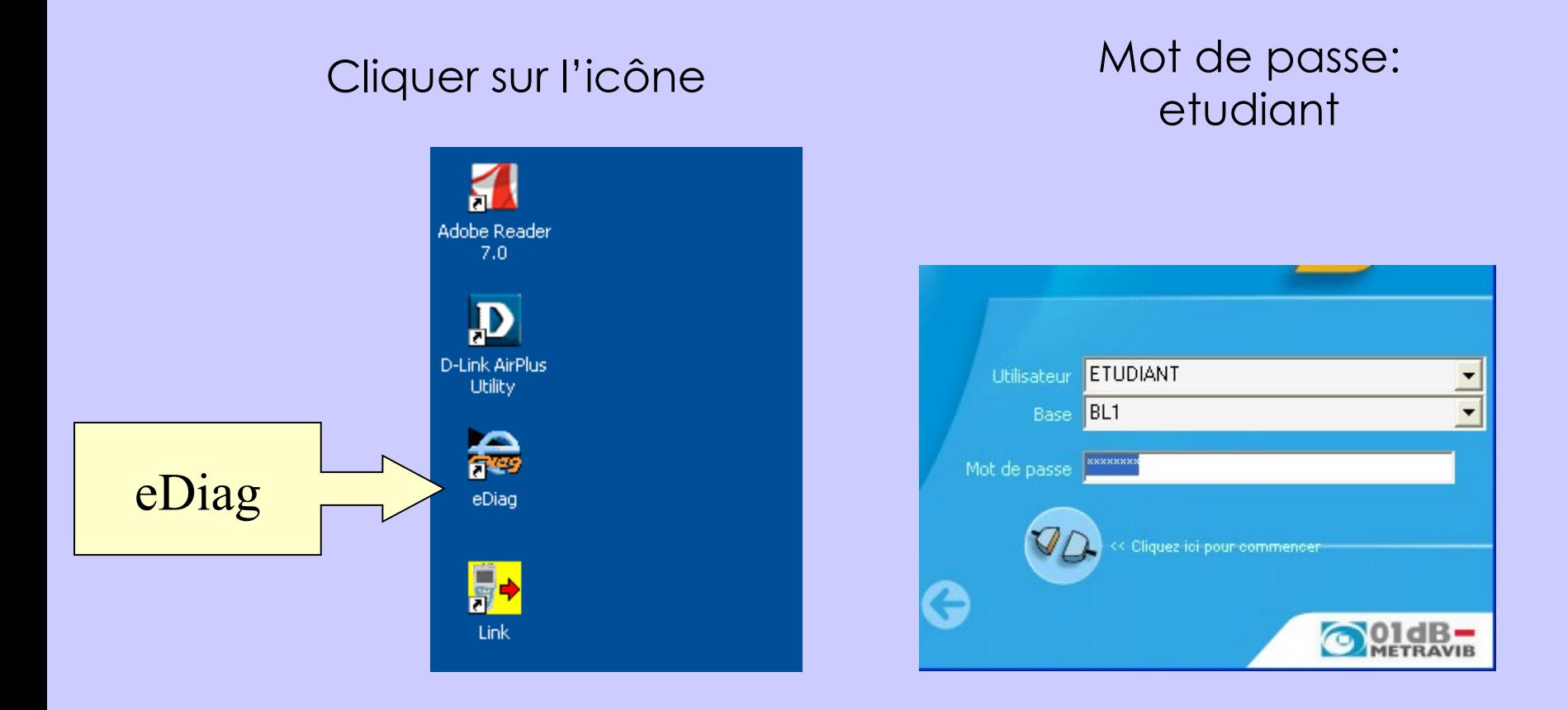

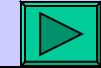

#### <span id="page-3-0"></span>**2-2 Visualisation / Définition des points de mesures (MONITORING)**

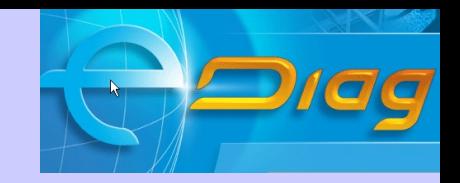

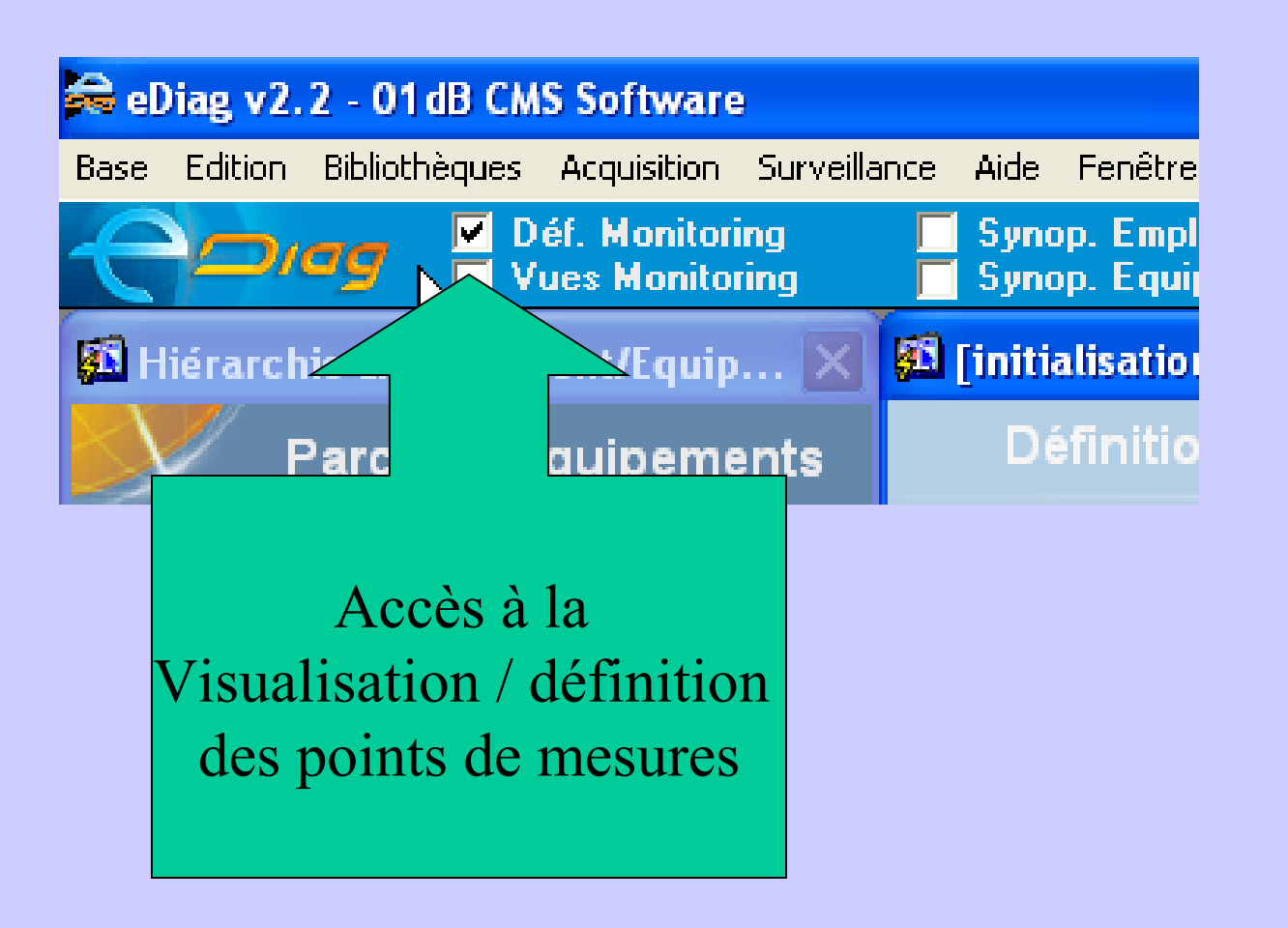

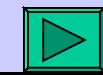

#### **2-2 Visualisation des équipements, des points de mesure et des paramètres suivis. (MONITORING)**

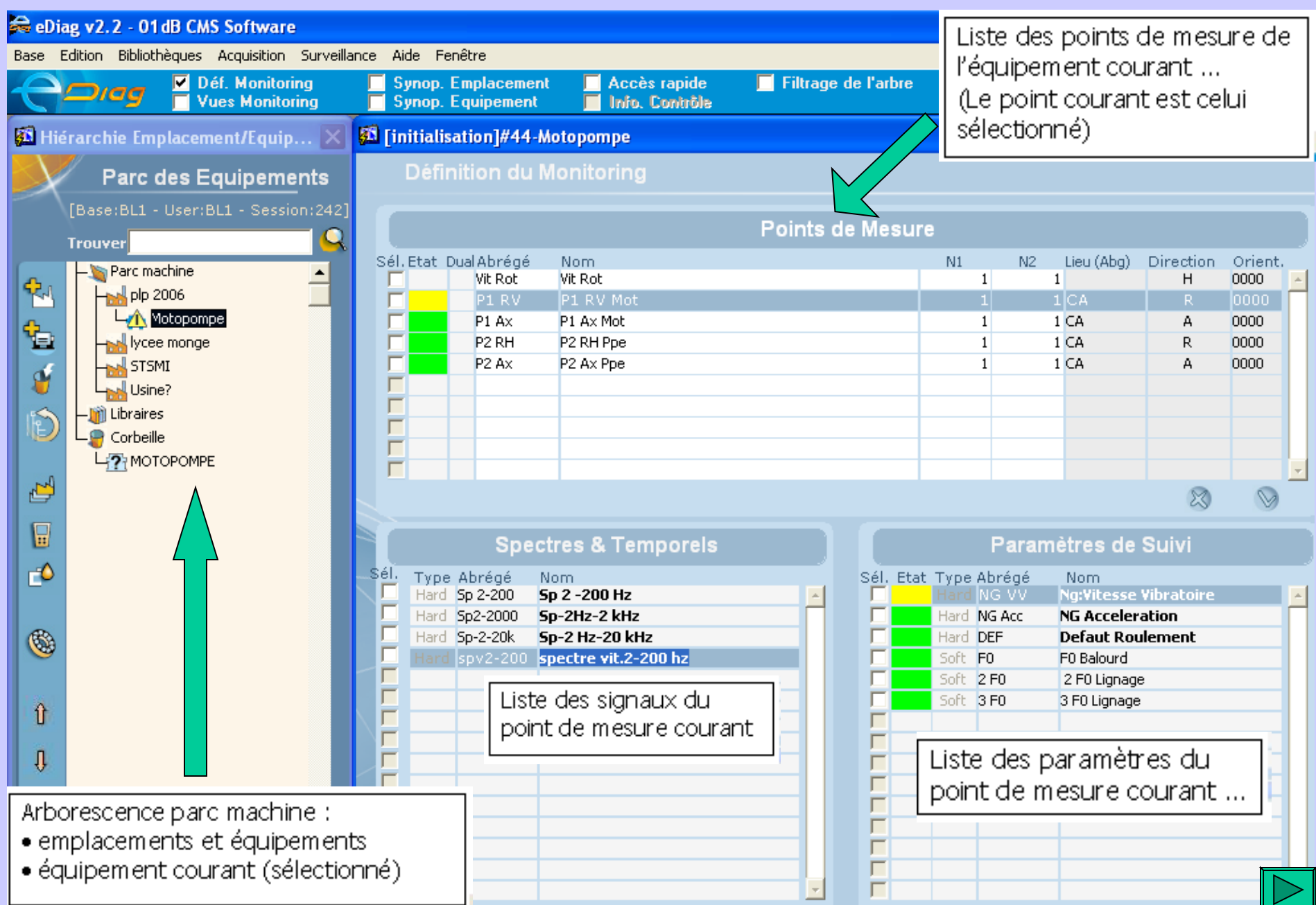

#### **2-2 Visualisation des équipements, des points de mesure et des paramètres suivis. (MONITORING)**

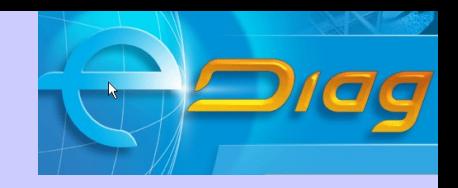

#### Sur cet exemple, il a été défini cinq points de mesure

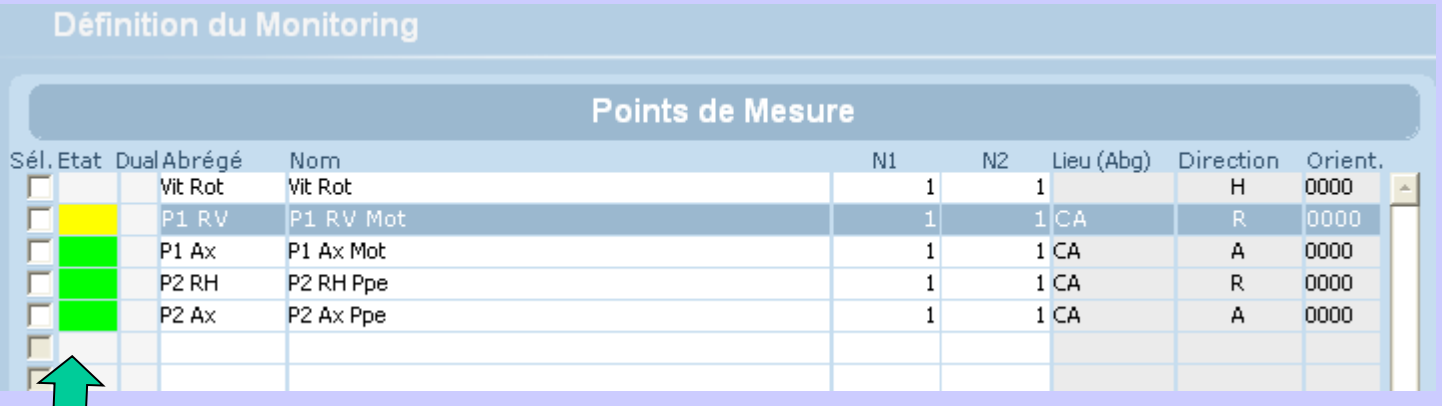

La couleur jaune signale le dépassement du seuil d'alarme .

La couleur rouge signale le dépassement du seuil de danger .

> Les seuils sont visibles et modifiables par la fenêtre « accès rapide » et en sélectionnant un paramètre

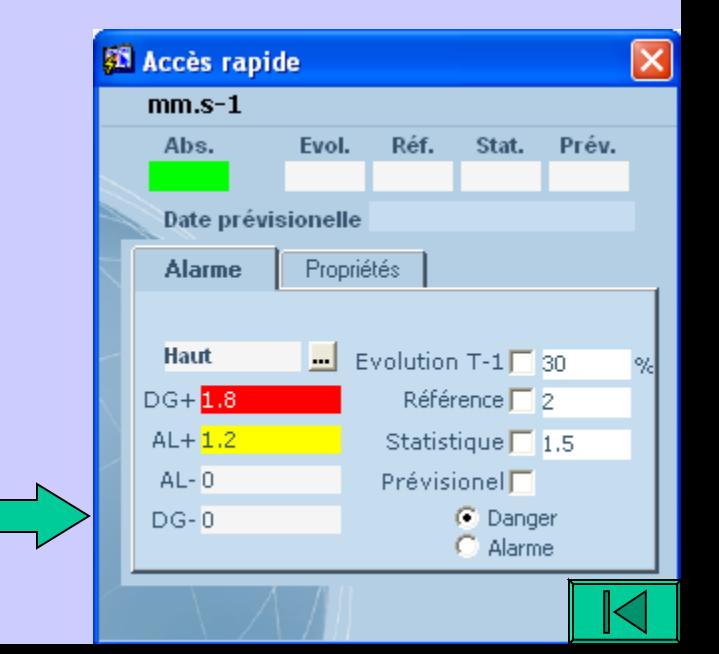

#### <span id="page-6-0"></span>**3 - Chargement de ronde ou d'itinéraire**

Le chargement d'une ronde consiste à transmettre au collecteur toutes les données concernant les mesures à effectuer. Pour charger une ronde, il est nécessaire que celle-ci soit déjà définie.

Relier le calculateur au collecteur à l'aide du cordon de liaison série. Ce cordon doit être enfiché dans le connecteur série du PC et dans le connecteur RS 232 du Movipack.

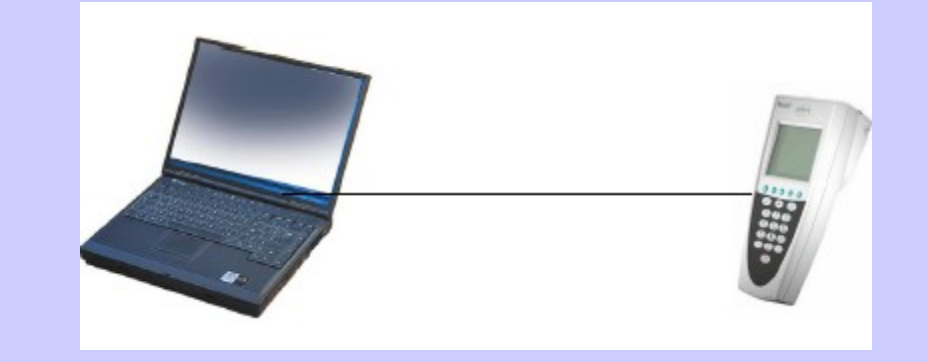

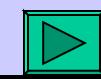

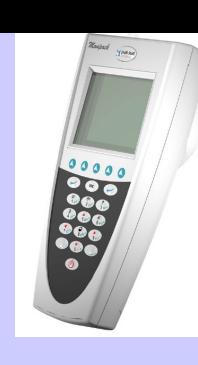

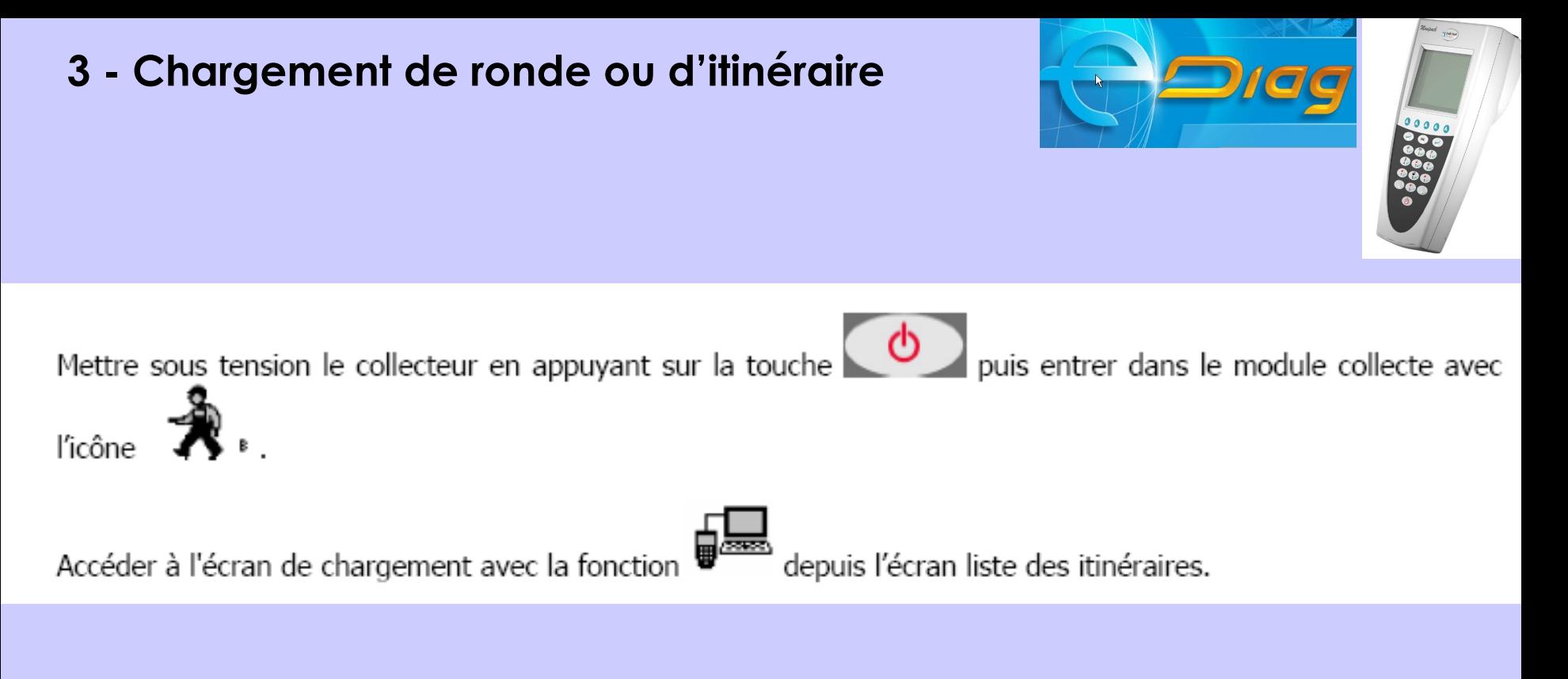

## Attendre la synchronisation

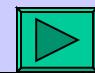

### **3 - Chargement de ronde ou d'itinéraire**

Ċ

 $\blacksquare$ 

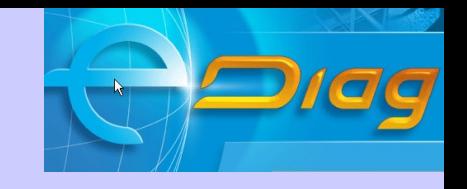

## Ouvrir le « gestionnaire de collecte »

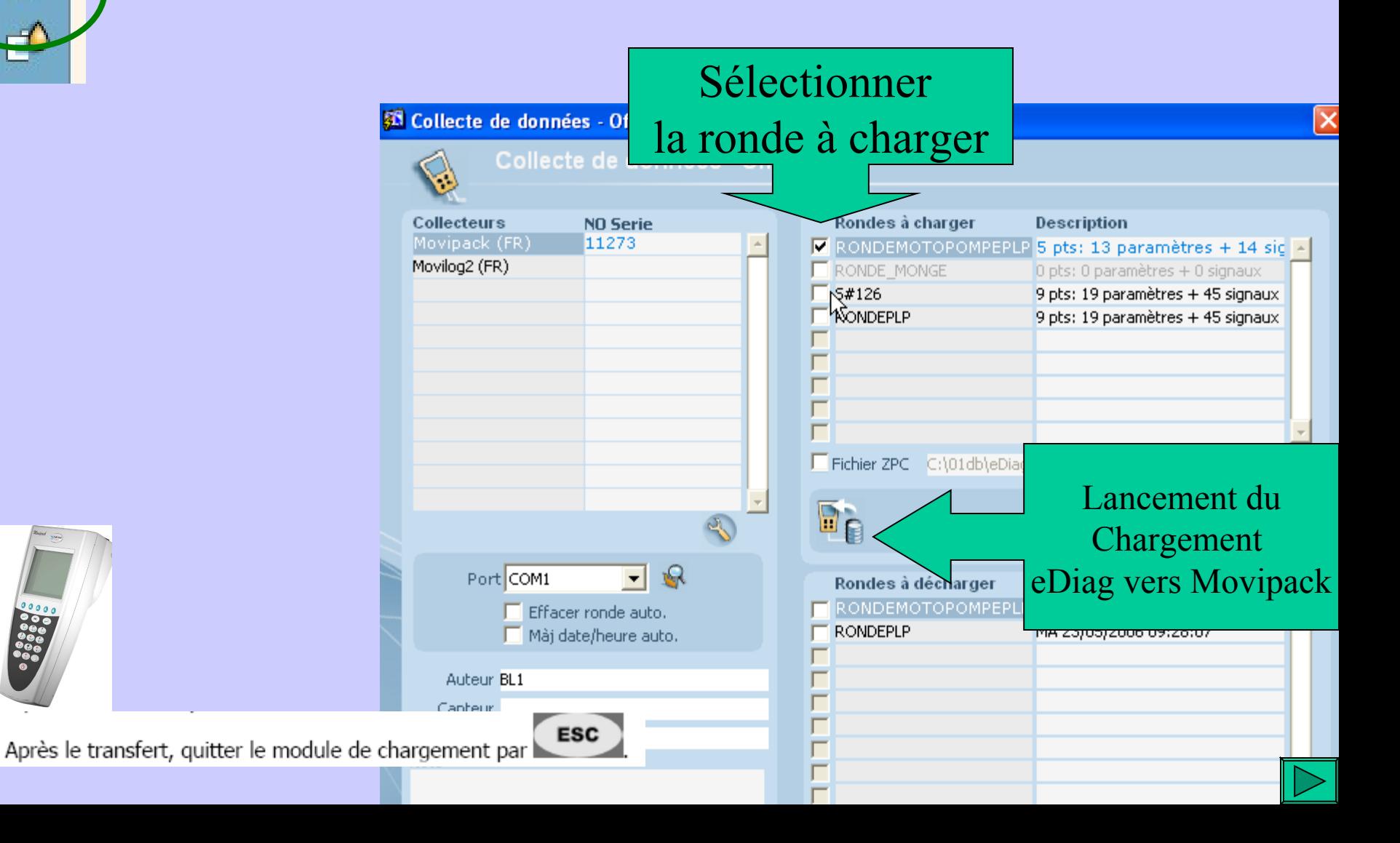

#### <span id="page-9-0"></span>**3 - Déchargement de ronde ou d'itinéraire**

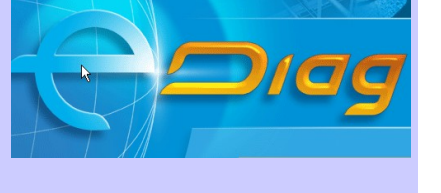

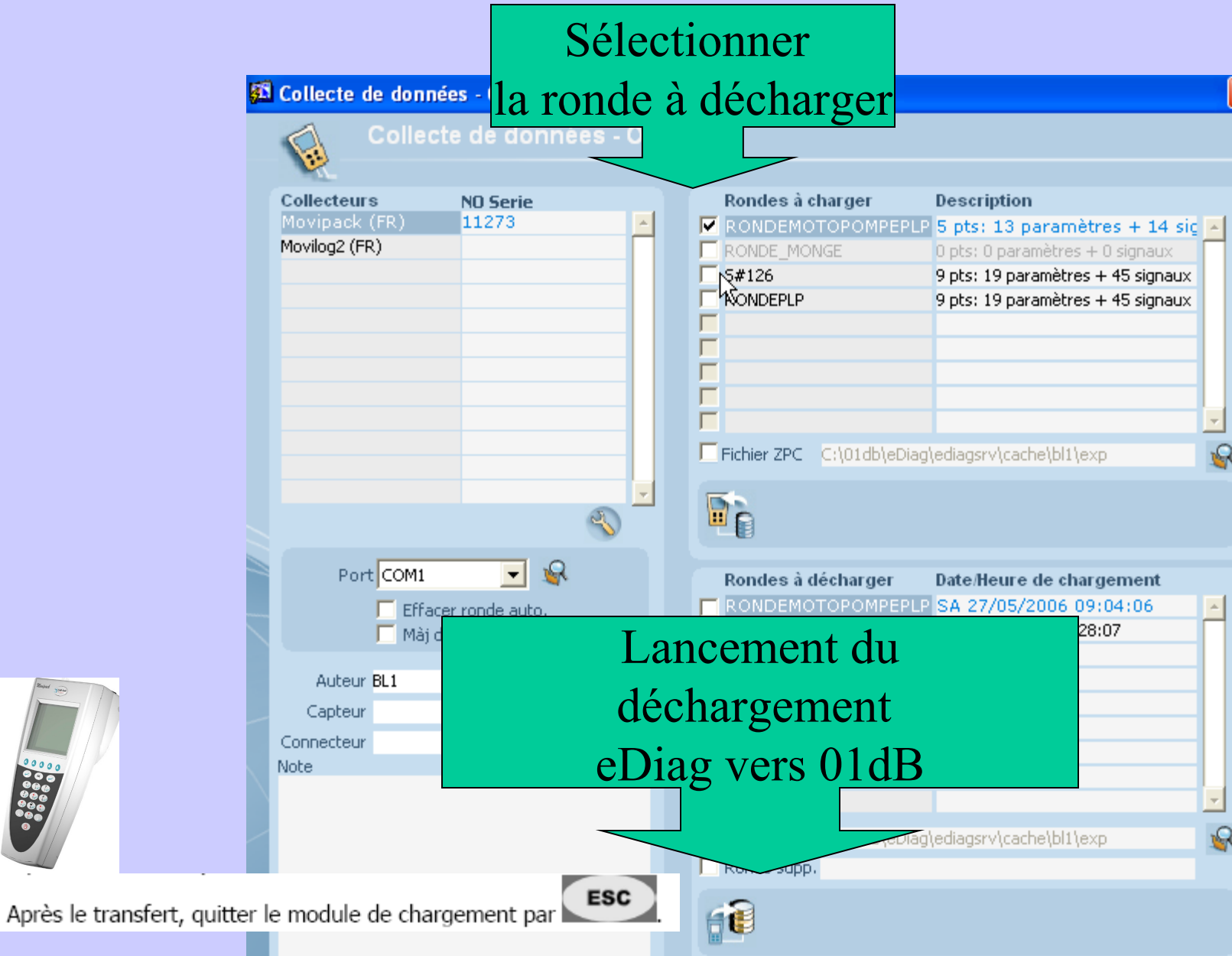

### <span id="page-10-0"></span>**4 - Comment effectuer une ronde**

# Sélection de la ronde

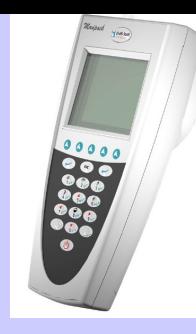

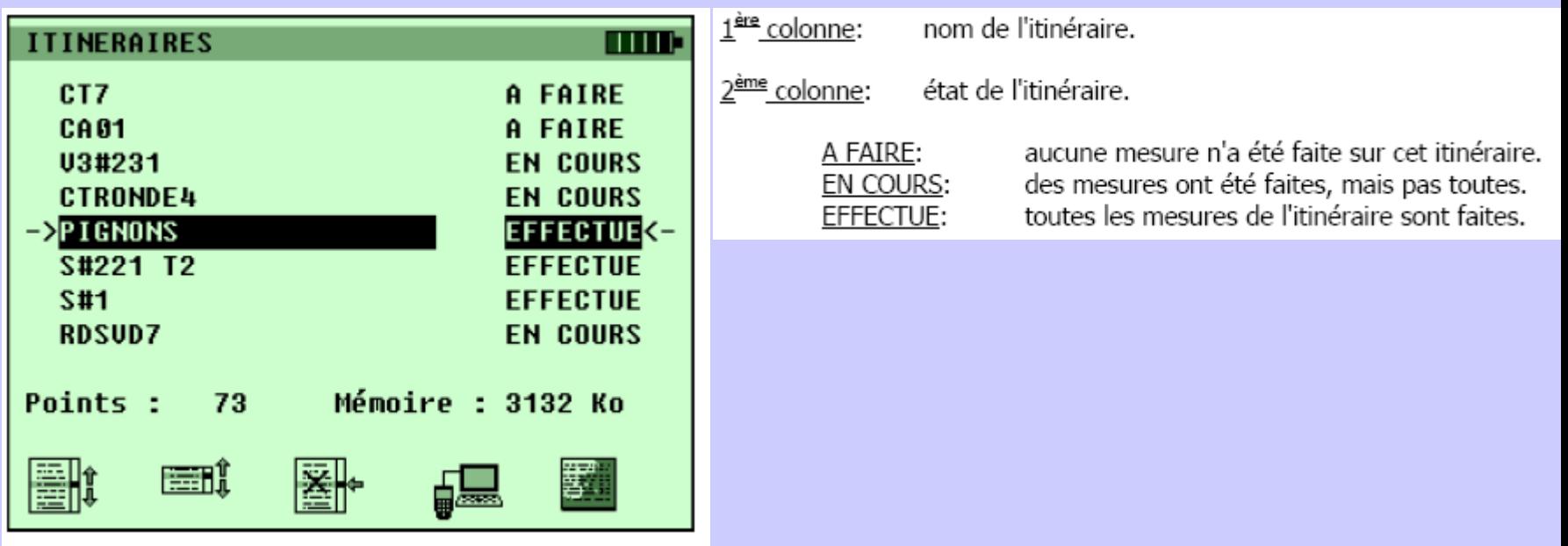

Cet écran permet de sélectionner un itinéraire dans une liste.

La sélection s'effectue au moyen des touches curseurs  $\overline{5}$ MNO et  $\overline{0+}^x$  puis on valide avec la touche

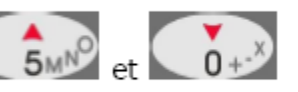

ei)

Cette icône permet d'obtenir la liste des itinéraires qui ne sont pas effectués.

#### **4 - Comment effectuer une ronde**

### Ecran « Point de mesure »

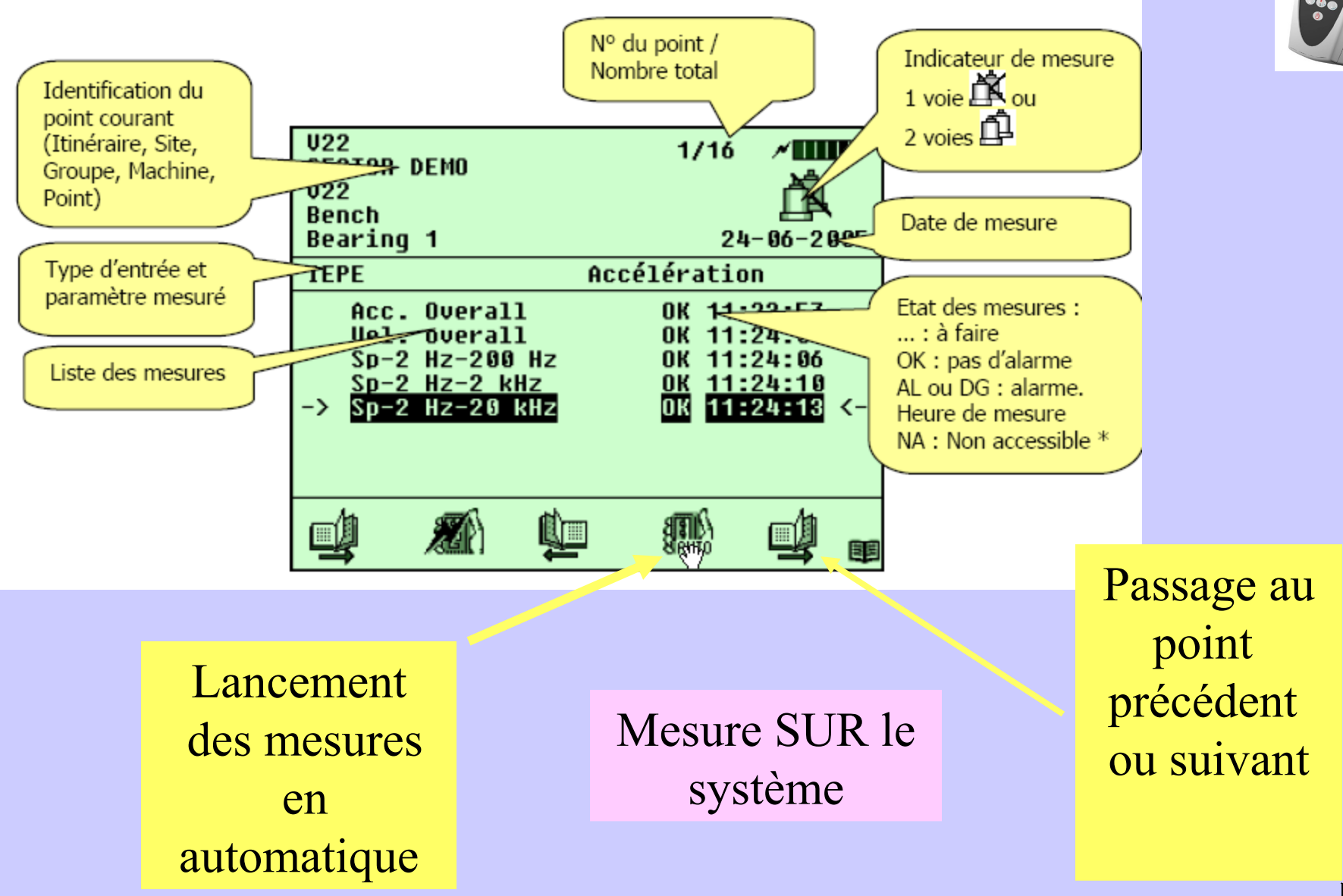

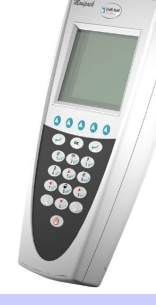

#### <span id="page-12-0"></span>**5 - Analyse des mesures**

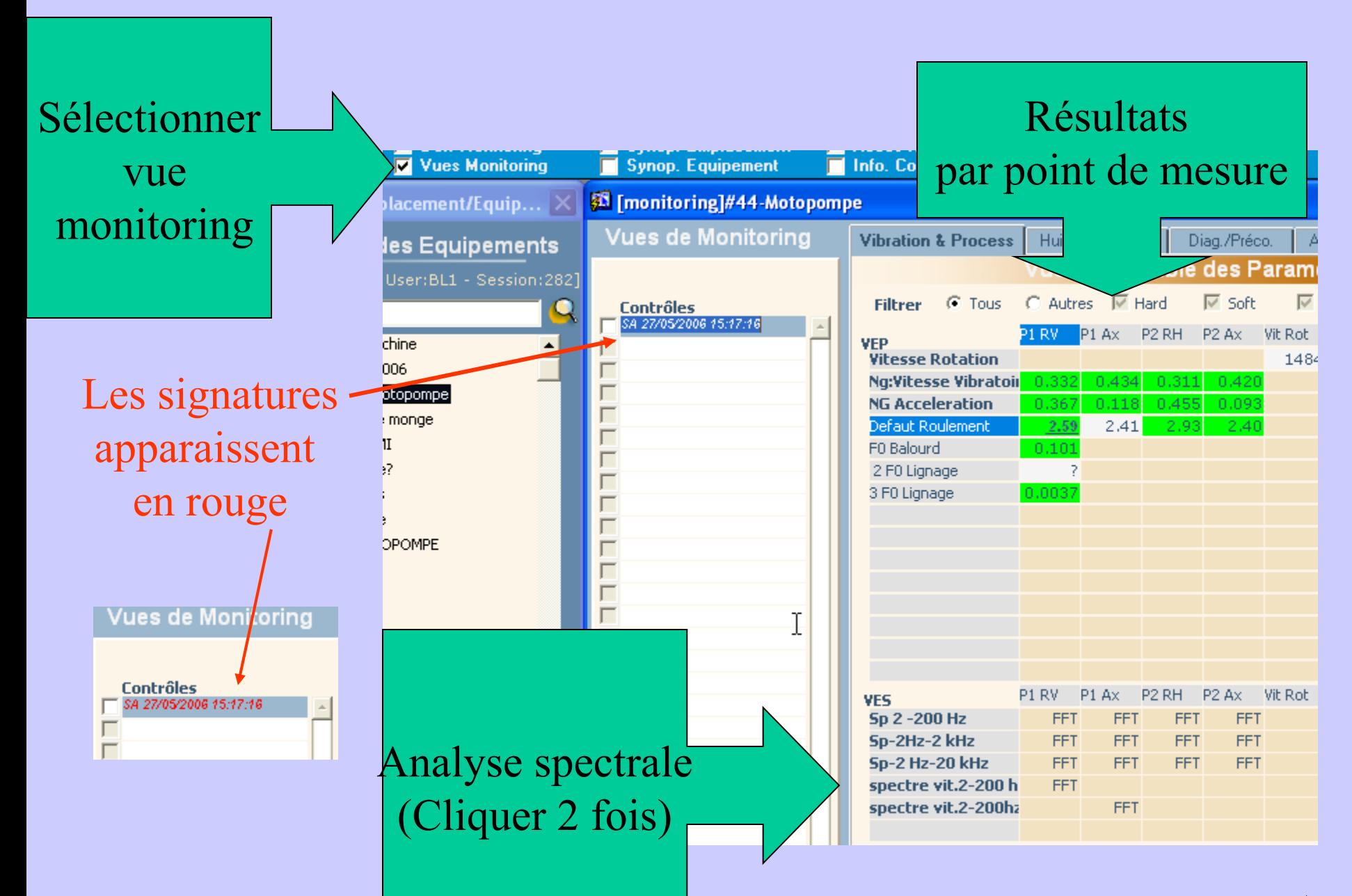

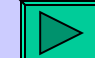

# 5 - Analyse des mesures<br>
Analyse spectrale

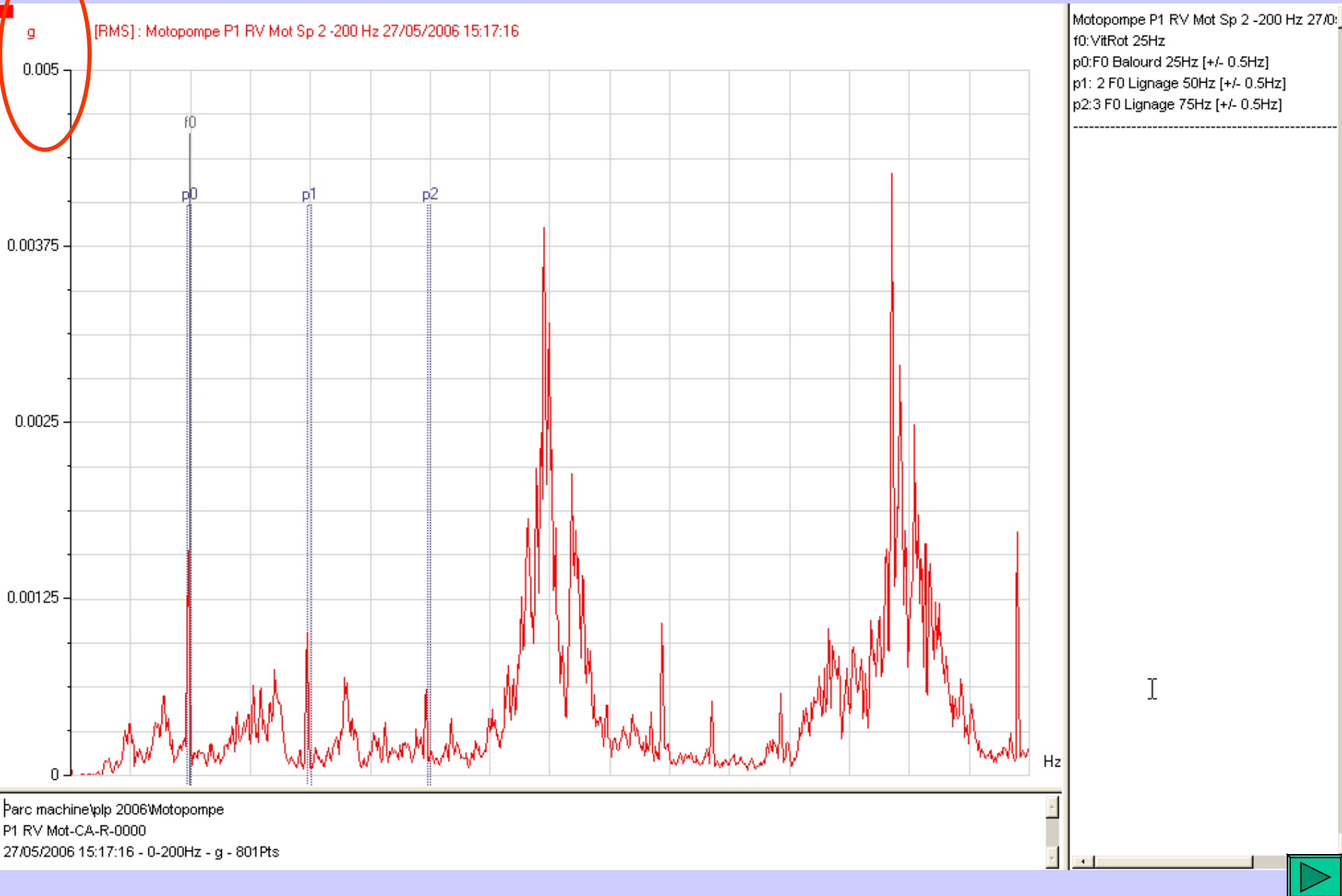

#### **5 - Analyse des mesures**

# Superposition de courbes

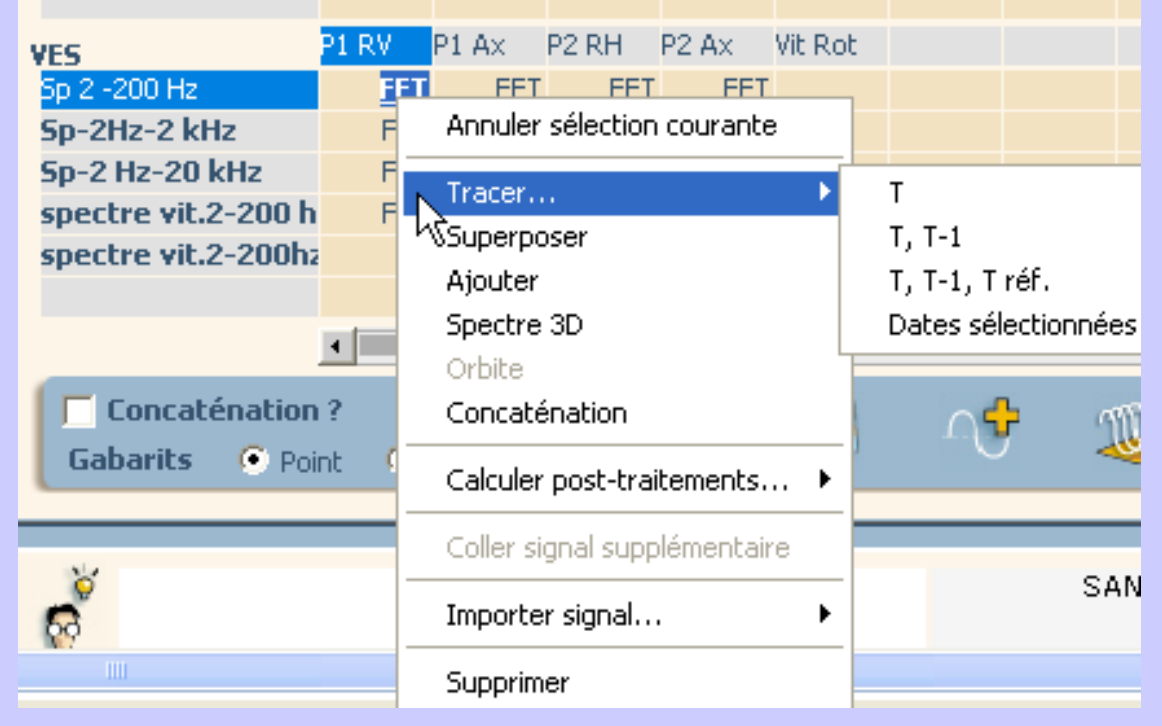

Choisir la bande de fréquence et un clic droit sur la souris permet De sélectionner la superposition désirée

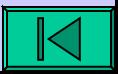